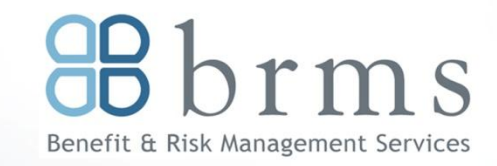

# **Online Enrollment**

## **BRMS Vbas Online Reference Guide**

Vbas enrollment allows you to do much more than enroll into benefits. You can add or delete dependents, add or change your beneficiary designations and access a comprehensive resource library containing a variety of information about your benefits. Vbas is available year-round to check your benefits information or record a family status change. This reference guide will help you log into Vbas and guide you through the verification process. Let's get started!

### **Logging In**

- 1. In your web browser, enter **www.vbas.com**
- 2. Enter the following information and the click submit.
	- Your **User Name** (**E3HR** plus the MMDDYY of your birth plus the last four digits of your Social Security number - example "E3HR1101781234")
	- Your **Password** (**Benefit** plus the last four digits of your Social Security number and the four digit year of your birth - example "Benefit12341978")
- 3. Review the Vbas User Agreement, click **Accept**
- 4. When prompted, create a **New Password**—your initial password was only temporary. In addition, Vbas will periodically prompt you to change your password for security reasons. Your password must be a minimum of eight characters (numbers, letters or a combination of both). Re-enter your new password to confirm.
- 5. Click **Save** to save your new password.

## **Enrolling in Benefits**

- 1. Click on the Benefits Tab section of Vbas. The plan types available for enrollment will be displayed.
- 2. If you are adding dependents (spouse or children) to any of your benefit plans, please add your dependents, by clicking the Profile Tab section, prior to enrolling in coverage.
- 3. Click on the first plan type, usually Medical, and walk through the enrollment process. Continue through each plan type.
- 4. All plan enrollments will be approved by your employer.
- 5. When you are finished enrolling or making changes, be sure to go the Benefits Summary tab and click **Printable Summary** to print your enrollment summary.
- 6. Click **Sign Out** when you are finished. That's it!

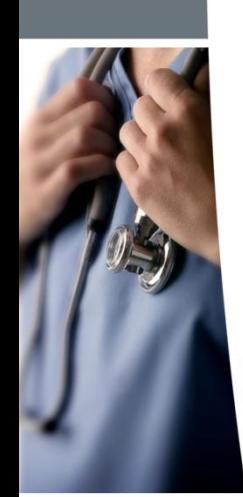

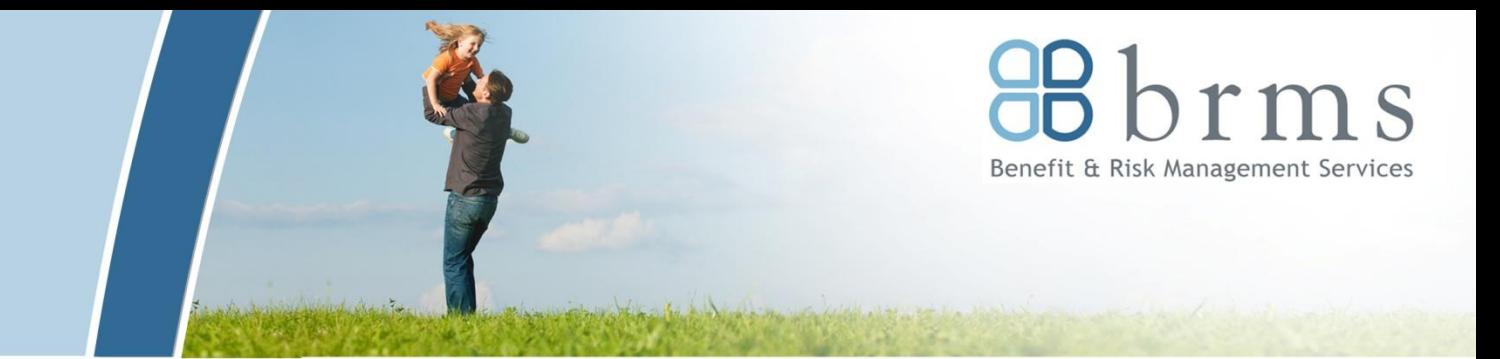

## **Vbas also allows you to…**

**Login to Vbas to perform a variety of benefits-related tasks or look up plan information, provider directories and more. Take a look…**

### **From the main NAVIGATION bar…**

- **Add a New Dependent:** Click **ADD NEW** in step 5 of the verification process. Follow the instructions and click **Save**.
- **Enroll a New Dependent:** Check the box beside the dependent name on the Medical, Dental or Vision election pages.
- **View your Benefit Elections:** Click on the tab that displays benefits.
- **View your Coverage Costs:** Click on the **Cost Summary** tab.

## **Information Resources**

For important forms and detailed plan information click on the **RESOURCES**  tab and scroll through the Document Library.

For links to carriers and links to other resources, click on the **RESOURCES**  tab and scroll through the Resource Links.

## **From the RESOURCES tab on the main navigation bar…**

- **View Documents and Forms:** Select the link for the document/ information you want from the Document Library box on the left side.
- **View Additional Resource Links:** Select the link for the website you want from the Resource Links box on the right side.

**If you have problems logging into Vbas, please contact your Human Resources Department.**

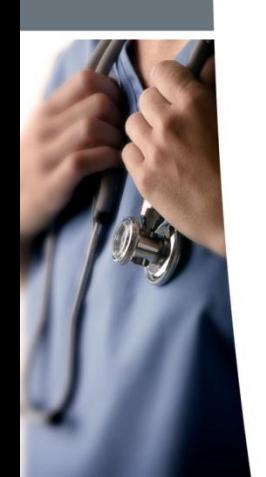